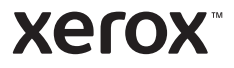

### Panou de comandă

Aplicațiile disponibile pot fi diferite în funcție de configurația imprimantei. Pentru detalii despre aplicații și despre funcţii, consultaţi *Ghidul de utilizare*.

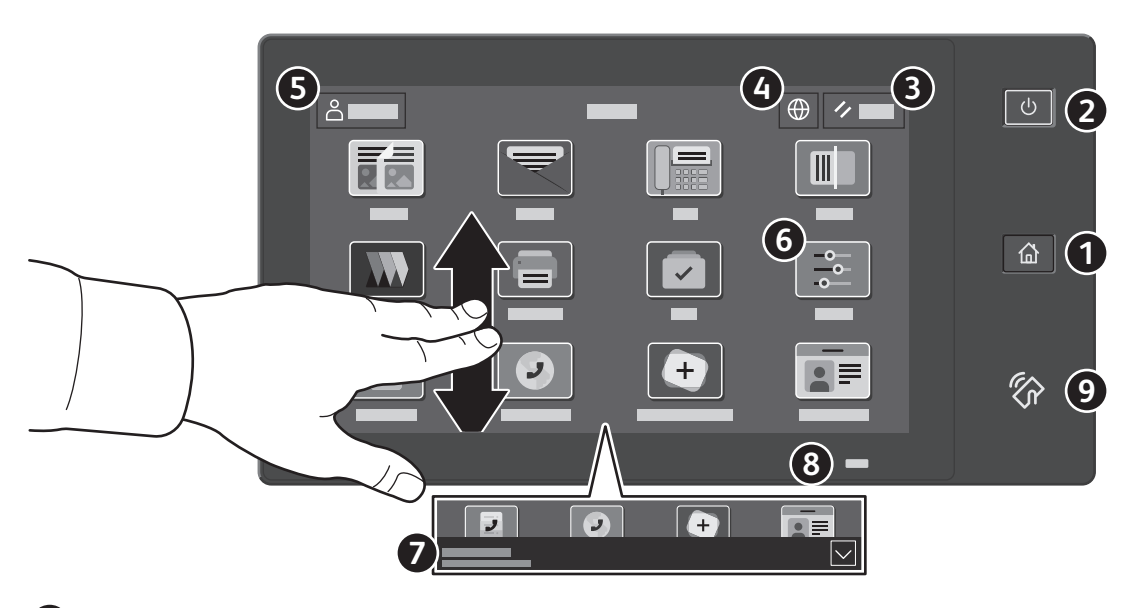

- **Ecran de pornire** permite revenirea în ecranul aplicaţiei principale.
- **Pornire/reactivare** porneşte imprimanta sau oferă opţiunea de trecere în stare de veghe, repornire sau oprire.

**Resetare** readuce setările din toate aplicaţiile la valorile implicite. 

- **Limbă** permite alegerea unei limbi în care să se afişeze ecranele.
- Conectare este o funcție de acces la instrumente și setări speciale.
- **Aplicaţia Dispozitiv** asigură acces la informaţiile despre imprimantă şi la setările acesteia.
- **Bannerul de notificare** afișează starea imprimantei și avertismente. Pentru a vedea toate notificările, atingeți bannerul. Pentru a închide bannerul, atingeți săgeata jos.
- **LED-ul de stare** indică starea imprimantei. Pentru informații detaliate, consultați *Ghidul de utilizare*.
- **Zona NFC** permite asocierea cu un dispozitiv mobil pentru a putea imprima sau scana dintr-o aplicaţie.

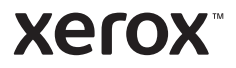

## Aplicaţia Dispozitiv

Aplicaţia Dispozitiv asigură acces la informaţiile despre starea consumabilelor şi despre imprimantă, precum şi la setări. Unele meniuri şi setări sunt accesibile numai în urma conectării cu numele şi cu parola de administrator.

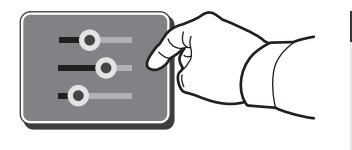

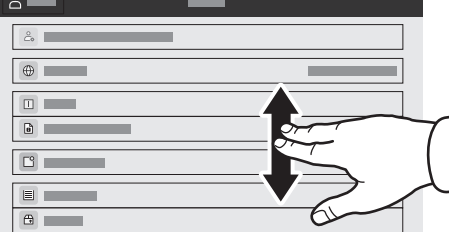

### Informaţii despre facturare şi utilizare

Pentru a vedea contoarele de imprimare elementare, atingeţi **Facturare/utilizare** în meniul cu funcţii din Dispozitiv. Pentru a vizualiza informaţii detaliate despre contoarele de utilizare, atingeţi **Contoare de utilizare**. Lista conţine categorii de contoare de imprimare foarte detaliate.

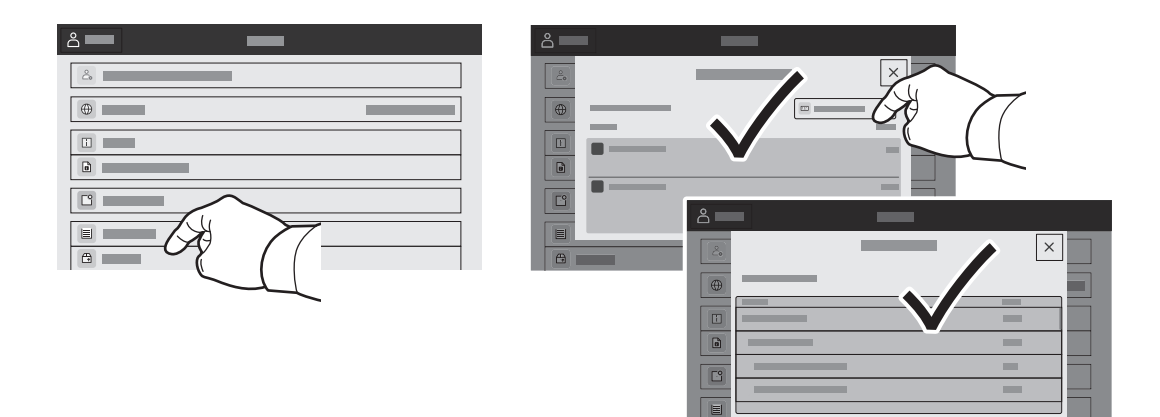

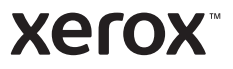

# Serverul Web Încorporat

Cu serverul web inclus Xerox® puteţi accesa detaliile de configurare ale imprimantei, starea alimentării cu hârtie și cu consumabile, starea lucrării și funcțiile de diagnoză prin rețea. De asemenea, puteți gestiona faxurile, e-mailurile şi agendele cu adrese.

Pentru a vă conecta, tastați adresa IP a imprimantei într-un browser web. Adresa de rețea IPv4 se poate afişa pe ecranul senzorial al panoulul de comandă. Atingeţi aplicaţia **Dispozitiv** > **Despre**, apoi derulaţi în jos.

Pentru detalii despre utilizarea serverului web inclus, consultaţi *Ghidul de utilizare* de pe Xerox.com.

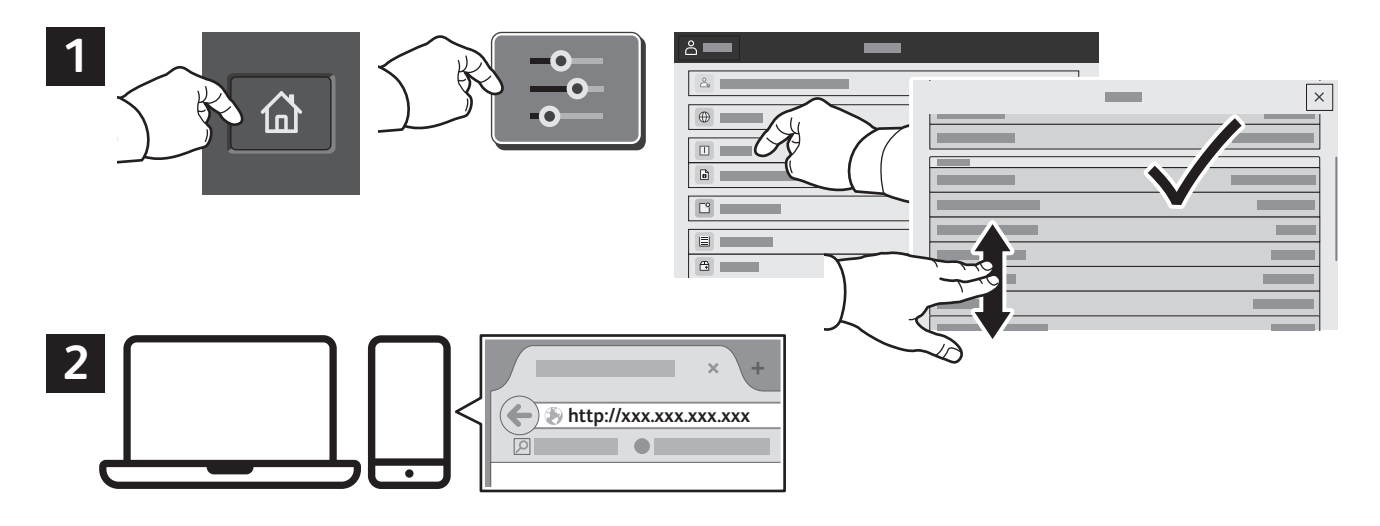

### Galerie de aplicații

Xerox App Gallery are o colecţie din ce în ce mai mare de aplicaţii de productivitate pe care le puteţi instala pe imprimantă. Găsiţi aplicaţia în ecranul de pornire şi creaţi direct utilizatorul de conectare sau accesaţi www.xerox.com/appgallery pentru a vă conecta şi a vă adăuga dispozitivul. Pentru a simplifica instalarea aplicaţiei, introduceţi în acreditările de conectare App Gallery numele de conectare utilizat pe imprimantă.

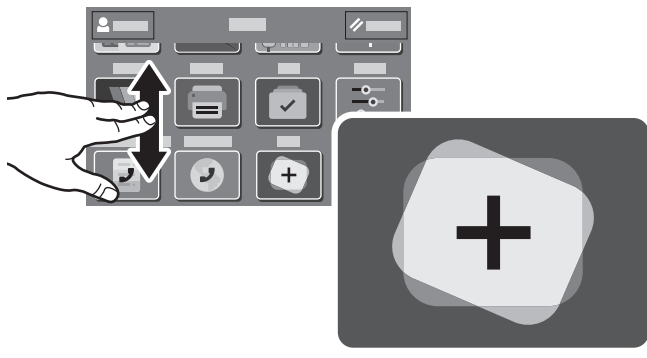

**www.xerox.com/appgallery**

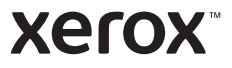

### Prezentarea imprimantei

În configuraţia imprimantei pot apăsare accesorii opţionale. Pentru informaţii detaliate, consultaţi *Ghidul de utilizare*.

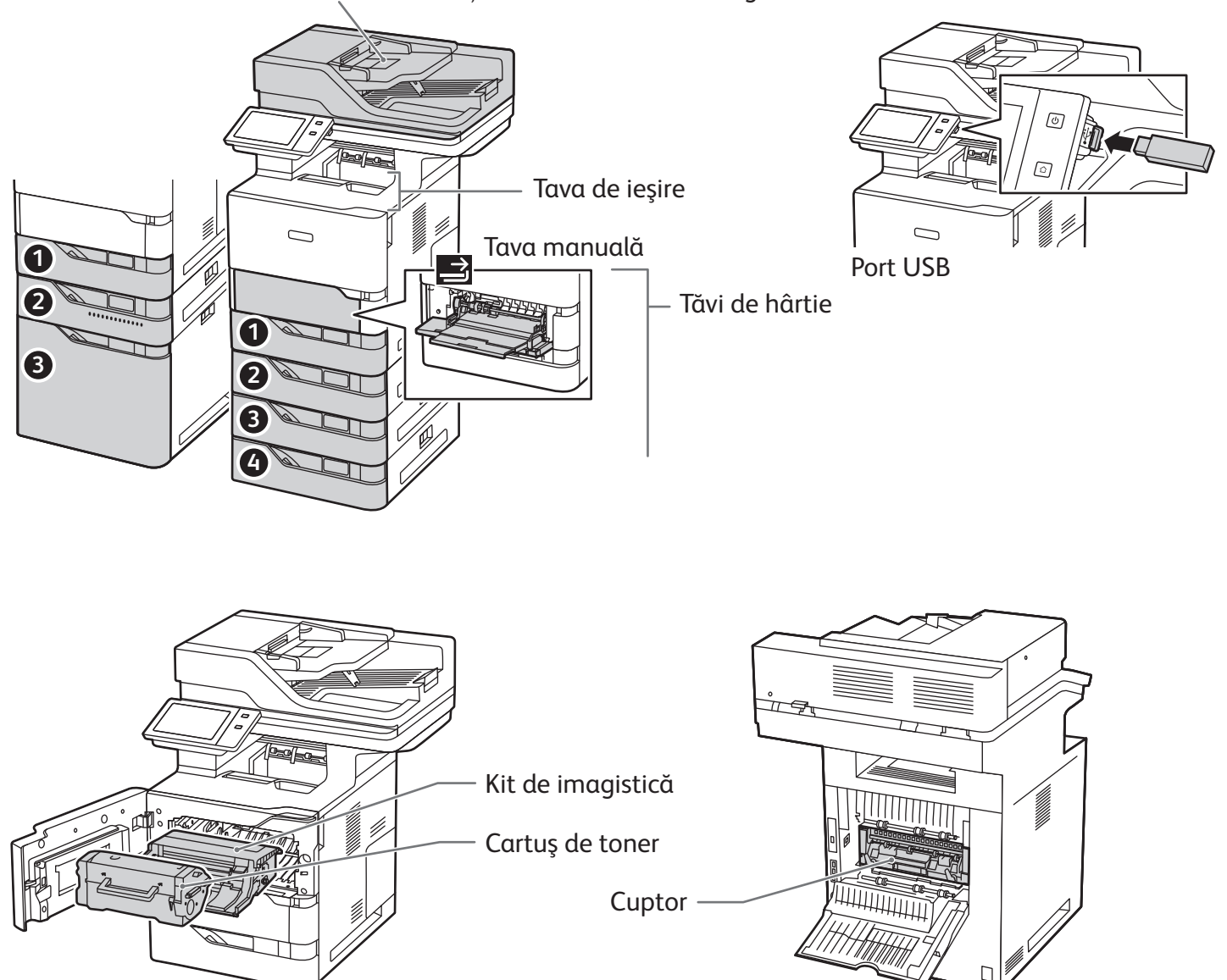

Alimentatorul automat de documente faţă-verso (DADF), cu o singură trecere

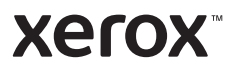

# Utilizarea hârtiei

Pentru lista completă a tipurilor de hârtie adecvate pentru imprimanta dvs., consultaţi Recommended Media List (Listă de suporturi de imprimare/copiere recomandate) la:

www.xerox.com/rmlna (S.U.A şi Canada)

www.xerox.com/rmleu (Europa)

Pentru detalii despre tăvi şi despre hârtie, consultaţi *Ghidul de utilizare*.

# Încărcarea hârtiei

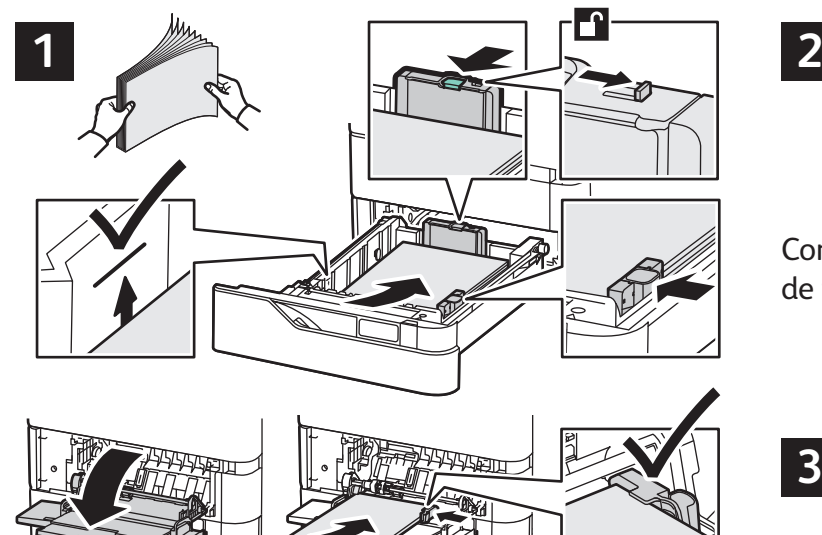

Pentru a obține rezultate optime, filați marginile hârtiei. Reglati ghidajele astfel încât să se potrivească cu formatul hârtiei. Nu încărcaţi hârtie peste limita maximă de umplere.

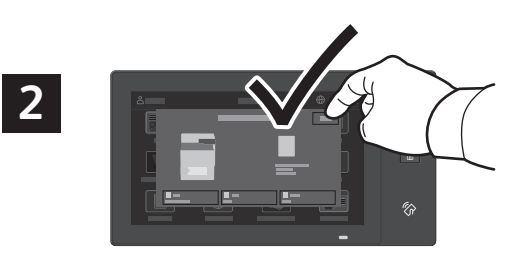

Confirmaţi sau, dacă este cazul, modificaţi setările de format şi tip de hârtie.

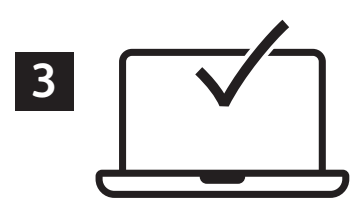

Când imprimaţi, selectaţi opţiunile în driverul de imprimare.

### Orientarea hârtiei

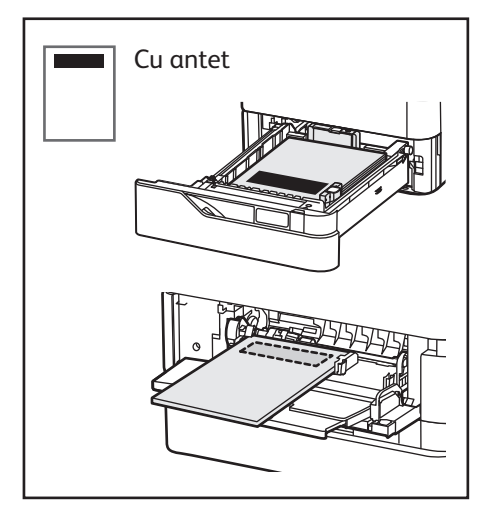

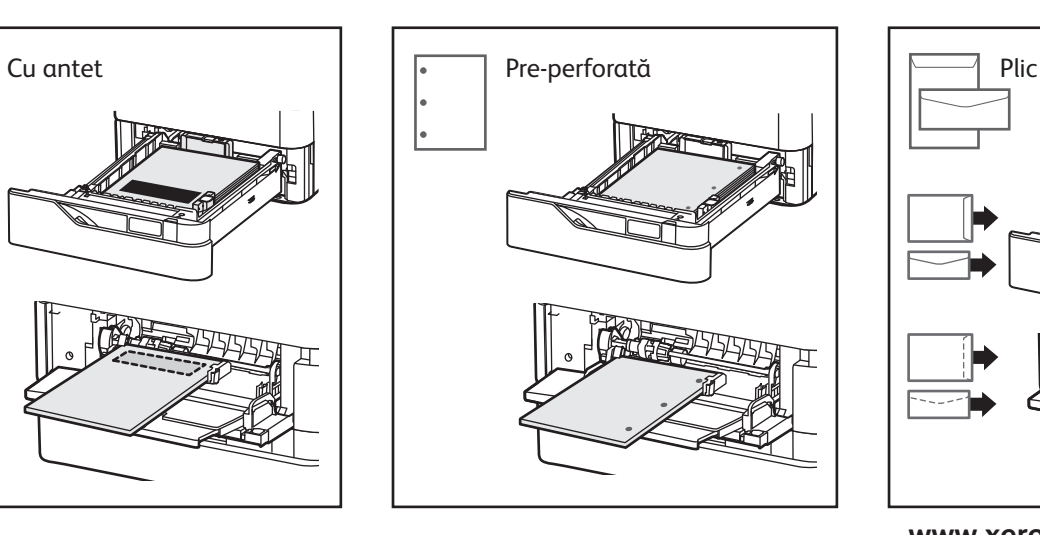

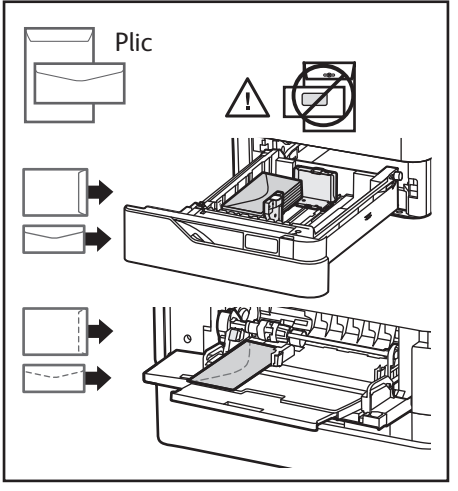

**www.xerox.com/office/support**

**Xerox** 

#### Copierea

Pentru informaţii detaliate, consultaţi *Ghidul de utilizare*.

#### **1**

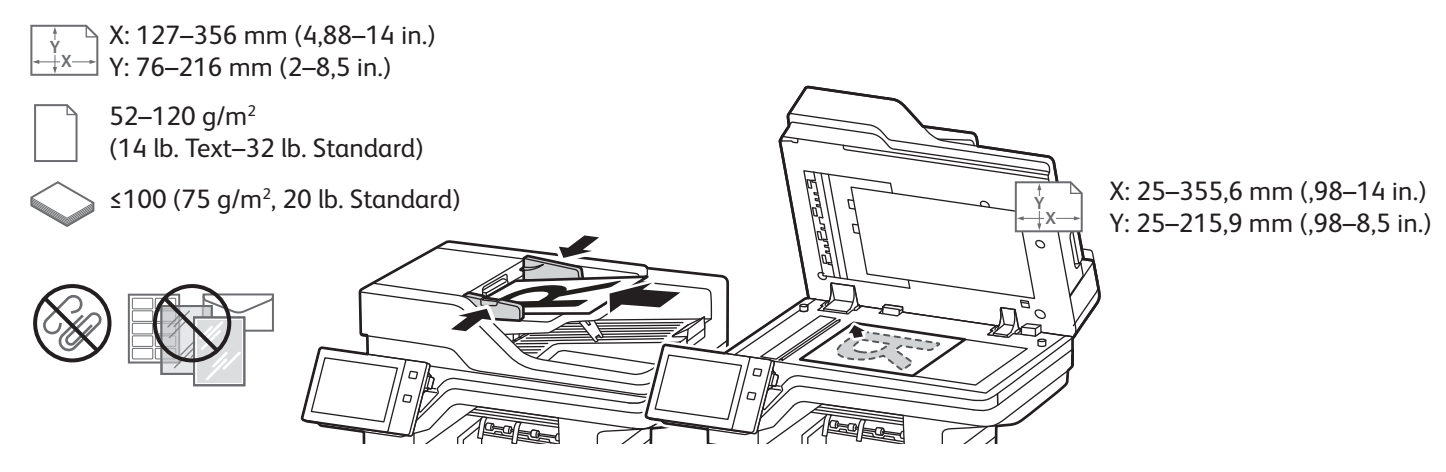

Încărcaţi documentele originale.

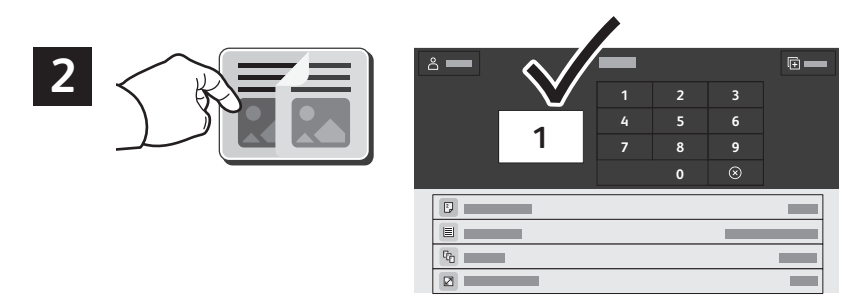

Atingeţi **Copiere** şi selectaţi numărul de copii dorit.

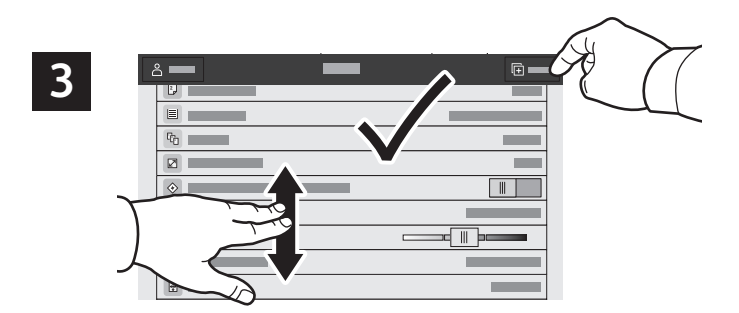

Selectaţi setările de funcţii din listă, apoi atingeţi **Start**.

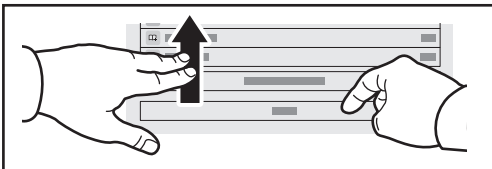

Notă: setările utilizatorului anterior rămân pe ecran o perioadă de timp scurtă. Pentru a readuce setările unei aplicaţii la valorile implicite, derulaţi spre sfârşitul listei de funcţii şi atingeţi **Resetare**.

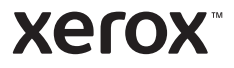

### Scanarea. Trimiterea e-mailurilor

Dacă imprimanta este conectată la o rețea, la panoul de comandă al acesteia puteți selecta o destinație pentru imaginea scanată.

Acest ghid prezintă acele metode de scanare a documentelor, care nu necesită configurări speciale:

- Scanarea documentelor cu trimitere la o adresă de e-mail.
- Scanarea documentelor cu trimitere la o destinaţie favorită salvată, la o listă de destinatari din agenda cu adrese sau pe o unitate Flash USB.
- Scanarea documentelor în folderul public implicit de pe unitatea de hard disc a imprimantei şi preluarea scanărilor cu un browser web.

Pentru detalii și alte configurații de scanare, consultați *Ghidul de utilizare*. Pentru detalii despre configurarea agendei cu adrese şi a modelelor de flux de lucru, consultaţi *System Administrator Guide* (Ghid pentru administrarea sistemului).

#### **X Y X Y** 52–120 g/m2 (14 lb. Text–32 lb. Standard) ≤100 (75 g/m2 , 20 lb. Standard) X: 127–356 mm (4,88–14 in.) Y: 76–216 mm (2–8,5 in.) X: 25–355,6 mm (,98–14 in.) Y: 25–215,9 mm (,98–8,5 in.)

Încărcaţi documentele originale.

**1**

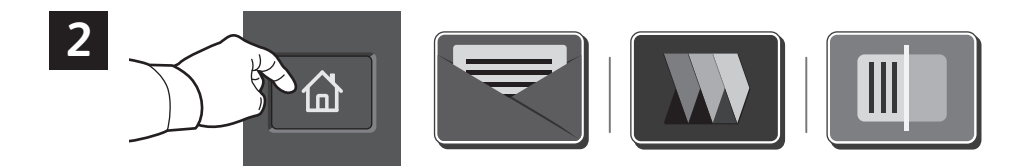

Apăsați **Acasă**, apoi pentru a trimite un e-mail cu scanarea, atingeţi **Email**. Pentru a scana în dosarul implicit public sau pe o unitate USB, atingeți **Flux de lucru scanare** Dacă destinația de scanare este stocată în Cartea de adrese sau este salvată ca și Favorită, atingeți **Scanare în**.

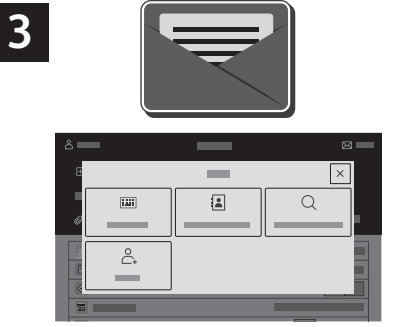

La E-mail, atingeţi **Introducere manuală**, tastaţi adresa de e-mail folosind tastatura afişată pe ecranul senzorial, apoi atingeţi **Adăugare**. Pentru a adăuga mai multe adrese de e-mail la listă, atingeţi **Adăugare destinatar**. Pentru a introduce subiectul e-mailului, atingeţi **Subiect**. Pentru a selecta adrese de e-mail salvate, utilizaţi agenda cu adrese a dispozitivului sau selectaţi din Favorite.

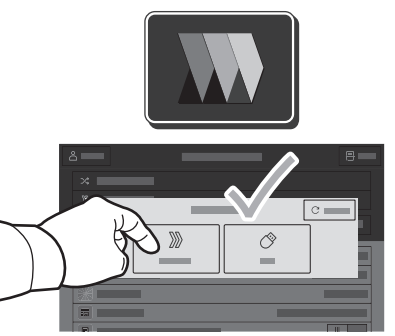

Pentru scanare Flux de lucru scanare, atingeți **Dosar Implicit Public** sau introduceți o unitate USB.

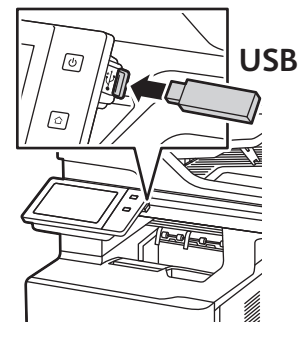

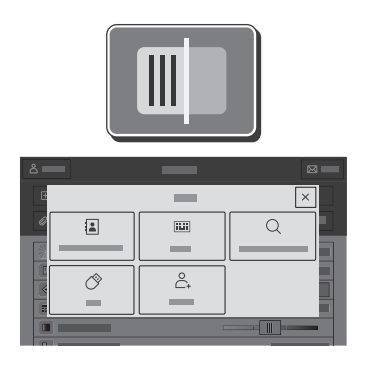

Pentru a folosi Scanare către, atingeți un tip de destinație, apoi introduceți informațiile corespunzătoare. Pentru a adăuga mai multe destinații la listă, atingeți **Adăugare destinație**.

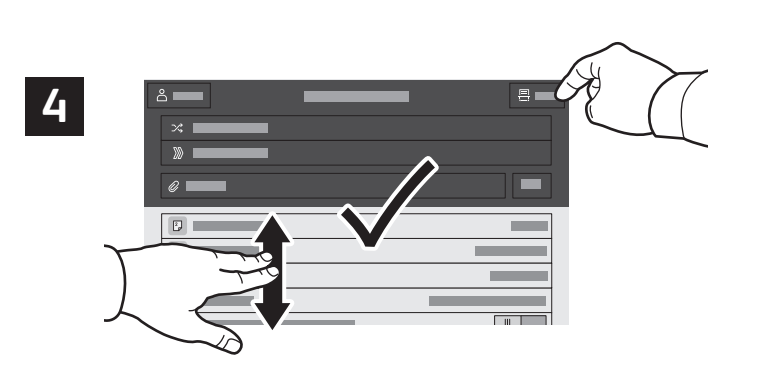

Schimbati setările în functie de necesități, apoi atingeți **Scanare**. Dacă scanaţi cu trimitere la o adresă de e-mail, atingeţi **Trimitere**.

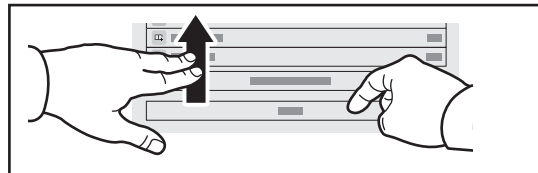

Notă: setările utilizatorului anterior rămân pe ecran o perioadă de timp scurtă. Pentru a readuce setările unei aplicații la valorile implicite, derulaţi spre sfârşitul listei de funcţii şi atingeţi **Resetare**.

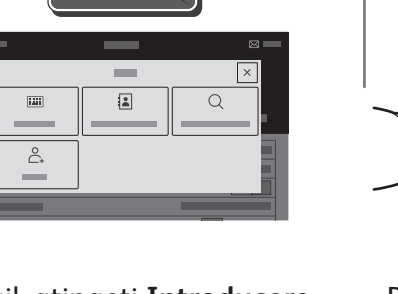

### Preluarea fişierelor rezultate din scanare

Pentru a descărca imaginile dvs. scanate din Dosar Implicit Public din imprimantă, folosiți Serverul Web Încorporat. Puteți seta foldere personale și șabloane de flux de lucru scanare în Serverul Web Încorporat. Pentru detalii, consultați *Ghidul de utilizare*.

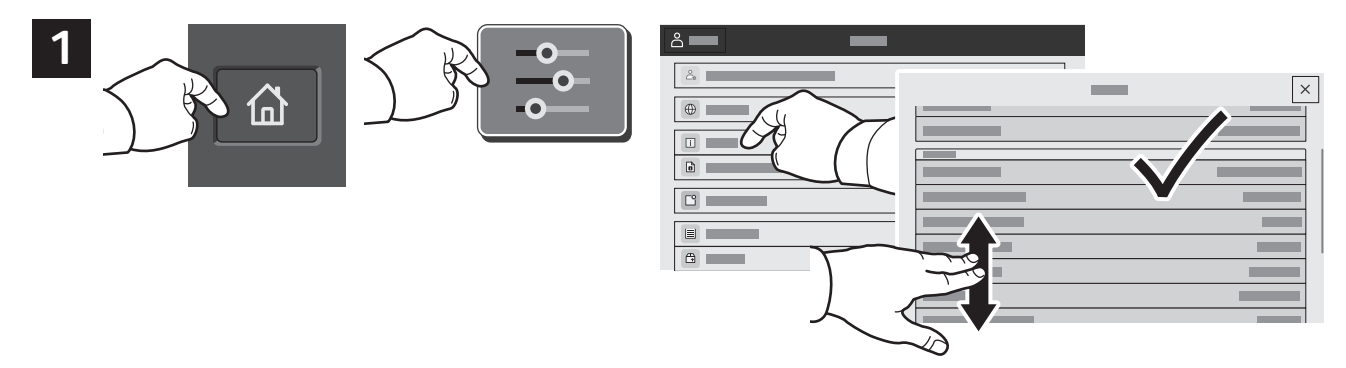

Rețineți adresa IP a imprimantei de pe ecranul tactil. Dacă adresa IP nu apare în partea de sus a ecranului tactil, apăsați Acasă, atingeți **Dispozitiv** > **Despre**, apoi derulați pentru a verifica adresa IP.

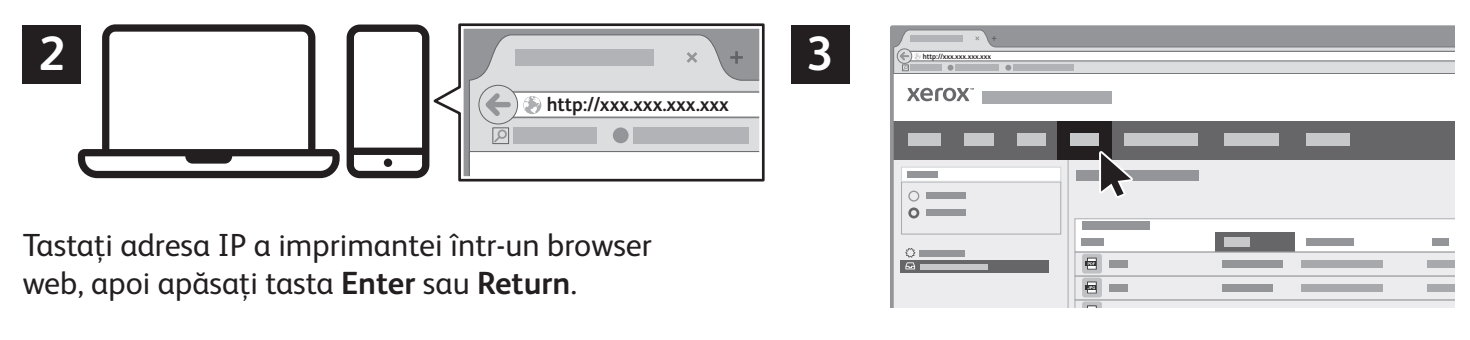

Faceţi clic pe fila **Scanare**.

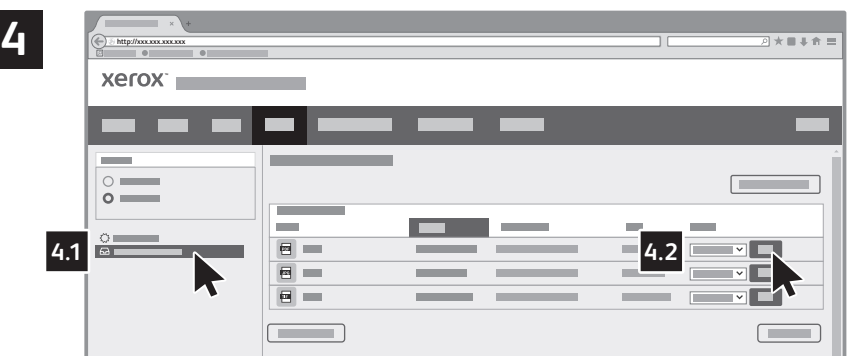

Selectați **Dosar Implicit Public**, apoi găsiți-vă scanarea în listă. Pentru a descărca scanarea, apăsați pe **Go**.

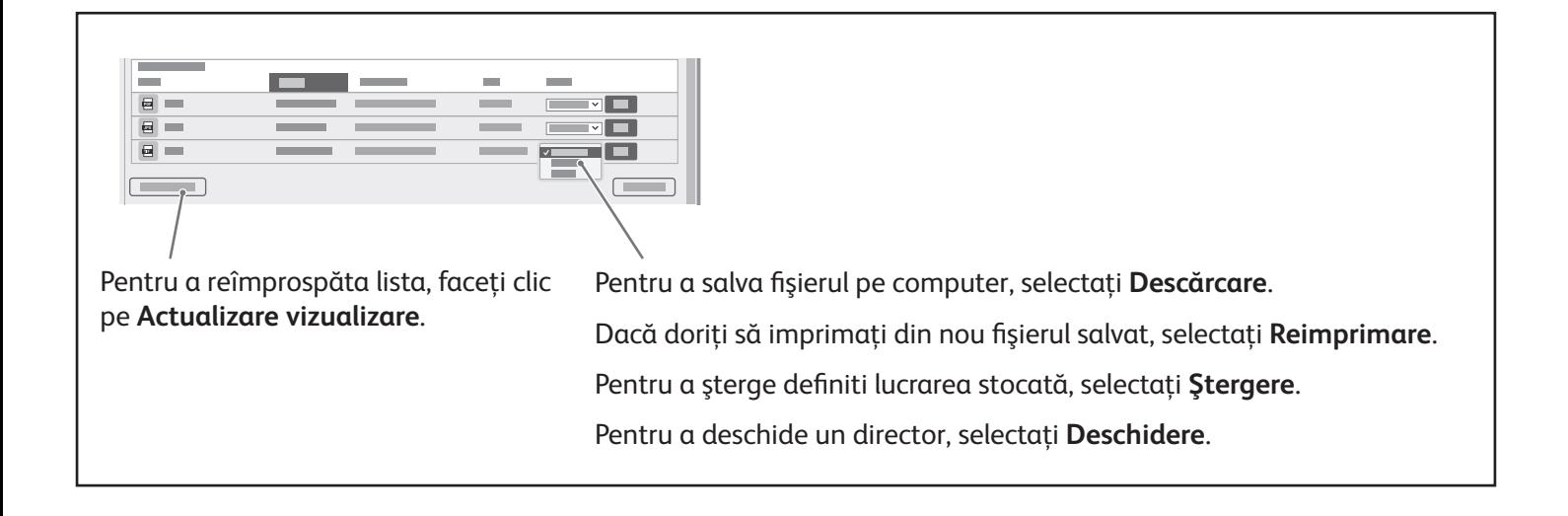

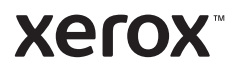

### Lucrul cu faxul

Puteţi expedia un fax prin una dintre următoarele patru metode:

- **Fax** scanează documentul şi îl transmite direct la un aparat fax.
- **Fax server** scanează documentul şi îl transmite la un server fax, care îl expediază mai departe la un aparat fax.
- **Fax internet** scanează documentul şi îl transmite unui destinatar prin e-mail.
- **Fax LAN** trimite lucrarea de imprimare curentă sub forma unui fax.

Pentru informaţii detaliate, consultaţi *Ghidul de utilizare*. Pentru detalii despre Fax LAN, consultaţi softwareul driverului de imprimare. Pentru detalii despre configurarea faxului şi despre setările avansate, consultaţi *System Administrator Guide* (Ghid pentru administrarea sistemului).

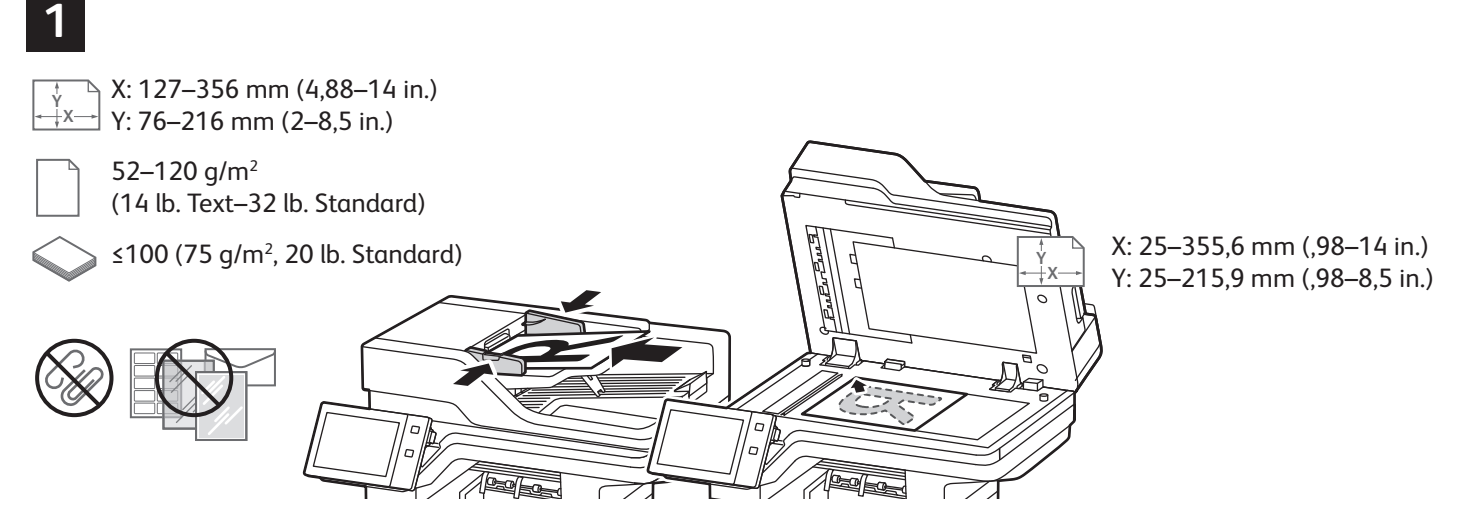

Încărcati documentele originale.

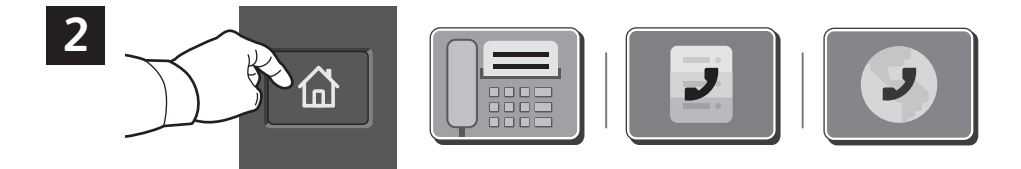

Pentru a expedia faxul către un aparat fax, apăsaţi **Ecran de pornire**, apoi atingeţi **Fax** sau **Fax server**. Pentru a expedia faxul prin e-mail, ca fişier ataşat, atingeţi **Ecran de pornire**, apoi atingeţi **Fax internet**.

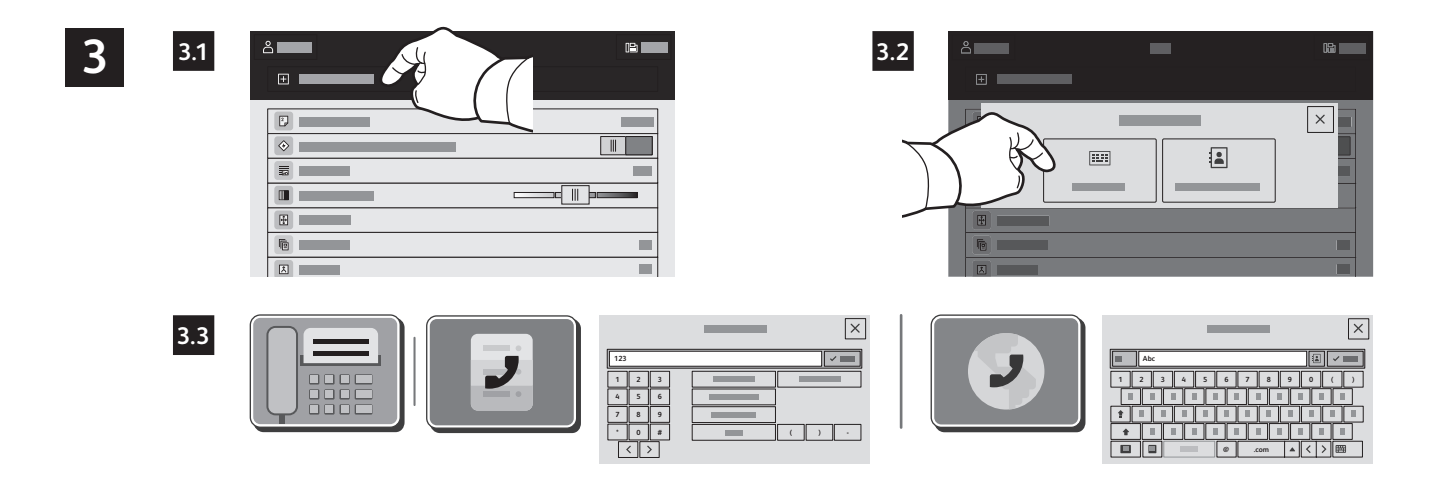

În cazul numerelor de fax, atingeţi **Introducere manuală**, apoi introduceţi numărul de fax folosind tastele alfanumerice şi caractere speciale de pe ecranul senzorial. Atingeţi **Adăugare**. Pentru a adăuga mai multe numere de fax la listă, atingeţi **Adăugare destinatar**.

Pentru a introduce adresele de fax internet, atingeţi **Introducere manuală**, apoi introduceţi adresa de e-mail folosind tastatura afişată pe ecranul senzorial. Atingeţi **Adăugare**. Pentru a adăuga mai multe adrese de e-mail la listă, atingeţi **Adăugare destinatar**.

Pentru a selecta numere salvate, utilizați Agendă cu adrese dispozitiv sau Favorite. Pentru a selecta locații fax stocate, utilizaţi Cutie poştală sau Interogare.

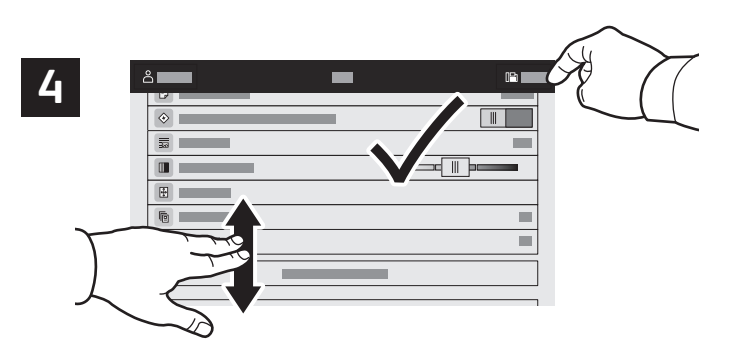

Modificaţi setările conform necesităţilor, apoi atingeţi **Trimitere**.

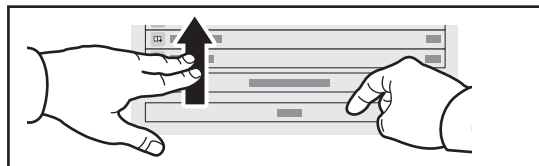

Notă: setările utilizatorului anterior rămân pe ecran o perioadă de timp scurtă. Pentru a readuce setările unei aplicații la valorile implicite, derulati spre sfârșitul listei de funcţii şi atingeţi **Resetare**.

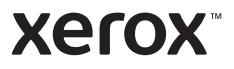

### Imprimarea de pe o unitate Flash USB

Puteți să imprimați fișiere pdf, .tiff, .ps, .xps și alte tipuri de fișiere, direct de pe o unitate Flash USB. Pentru mai multe informaţii, consultaţi *Ghidul de utilizare*.

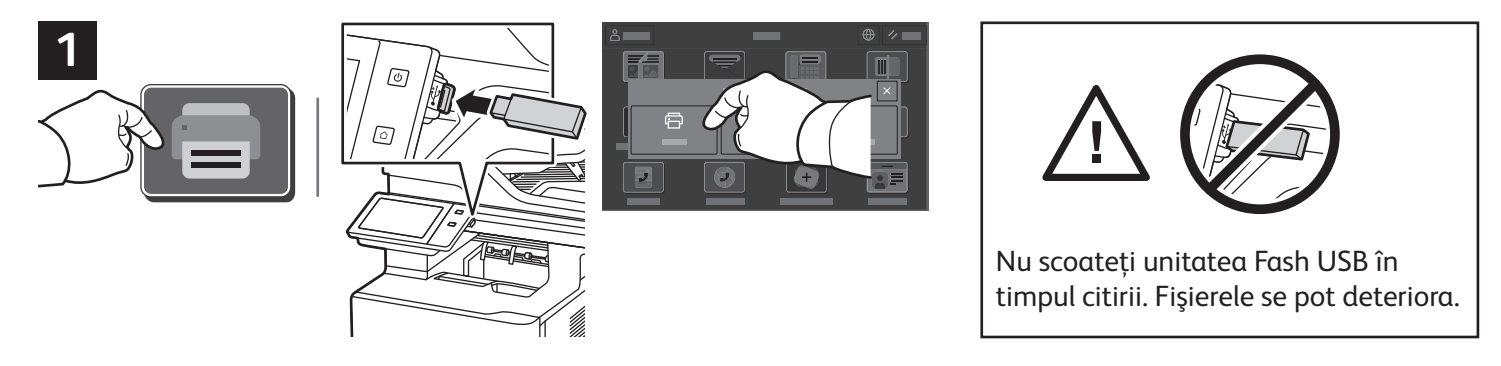

Atingeţi **Imprimare de pe** sau introduceţi unitatea Flash USB, apoi alegeţi **Imprimare de pe USB**.

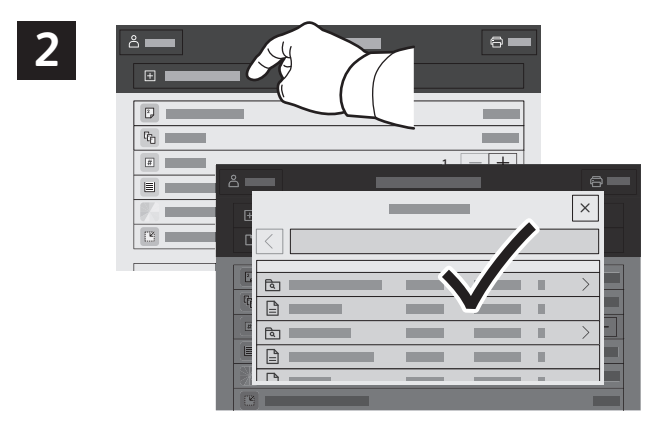

Atingeţi **Adăugare document**, apoi navigaţi la fişiere şi selectaţi-le.

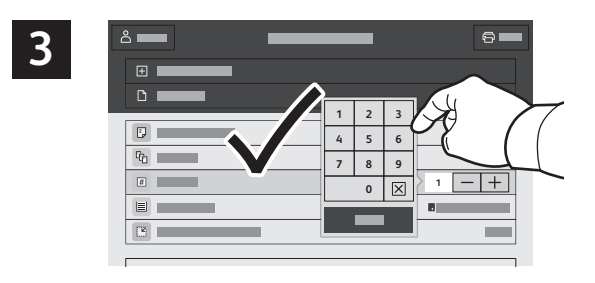

Pentru a selecta numărul de copii, atingeţi semnul plus (**+)** sau semnul minus (**-)**. Pentru a specifica numere mai mari, atingeţi **Cantitate** şi introduceţi un număr.

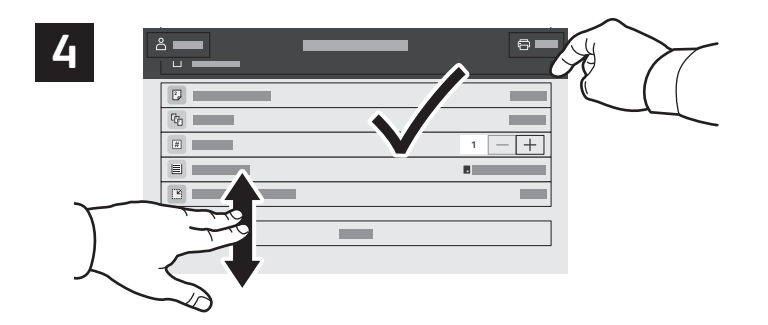

Modificati setările conform necesităților, apoi atingeți **Imprimare**.

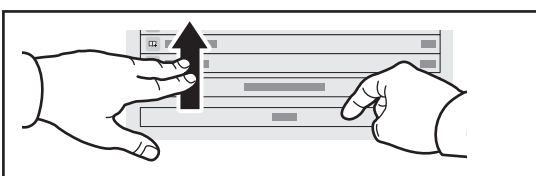

Notă: setările utilizatorului anterior rămân pe ecran o perioadă de timp scurtă. Pentru a readuce setările unei aplicații la valorile implicite, derulaţi spre sfârşitul listei de funcţii şi atingeţi **Resetare**.

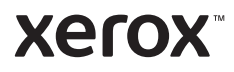

### Imprimarea lucrărilor stocate pe imprimantă

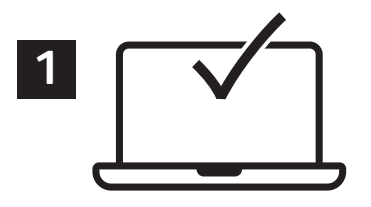

Puteţi trimite o lucrare de imprimare cu salvare pe imprimantă. Ulterior, o puteţi selecta prin intermediul panoului de comandă. Lucrările se pot salva în folderul public sau se pot proteja prin parolă. În driverul de imprimare Xerox®, selectaţi **Proprietăţi** (Windows) sau **Funcţii Xerox** (Mac OS), apoi selectaţi **Tip lucrare**. Selectaţi **Lucrare salvată** sau **Imprimare securizată**. Dacă alegeţi Imprimare securizată, tastaţi o parolă. Faceţi clic pe **OK** şi imprimaţi lucrarea.

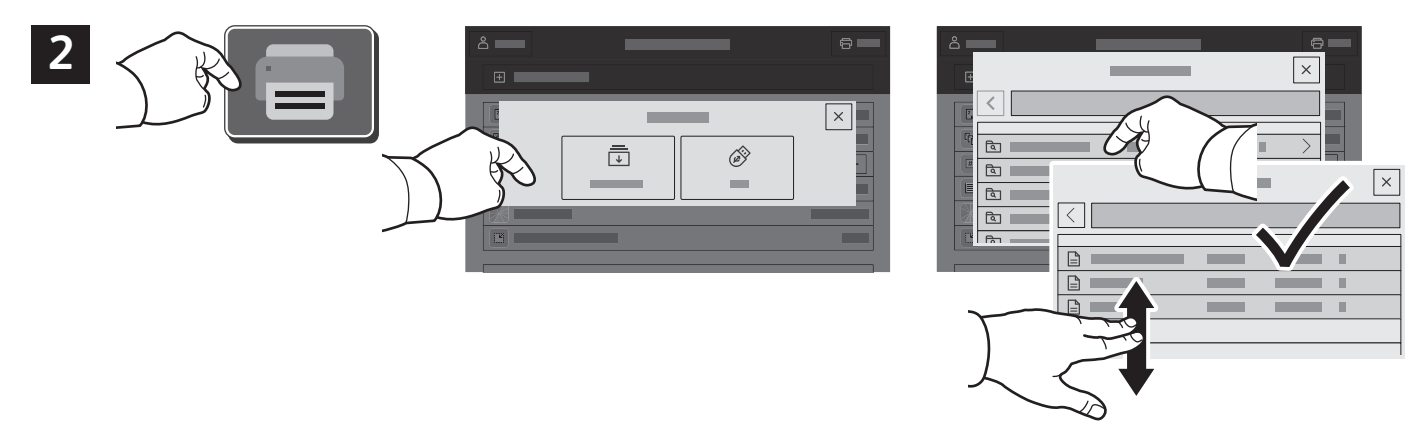

Atingeţi **Imprimare de pe**, apoi atingeţi **Lucrări salvate**. Selectaţi **Folder public implicit**, apoi selectaţi lucrarea de imprimare.

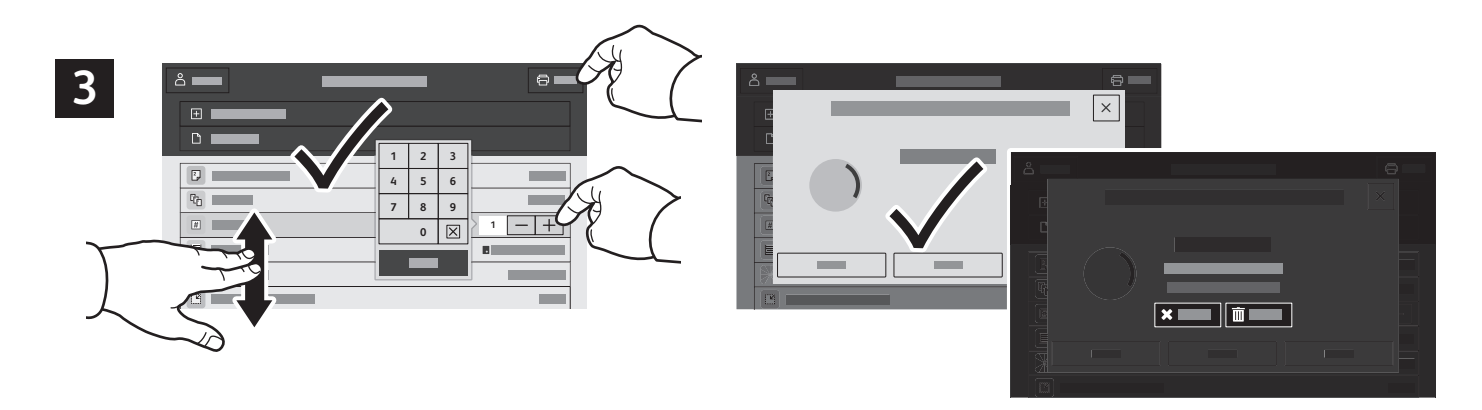

Selectaţi setările din listă. Pentru a selecta numărul de copii, atingeţi semnul plus (**+)** sau semnul minus (**-)**. Pentru a specifica numere mai mari, atingeţi **Cantitate** şi introduceţi un număr. Atingeţi Imprimare. Pentru a şterge lucrarea, atingeţi **Ştergere** în ecranul de imprimare şi confirmare.